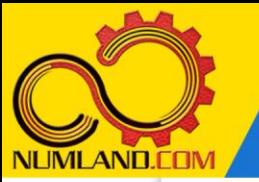

### شرح مختصر مسئله :

دریچه AB به طول m 0.8 و عمق m 0.5 در دیواره یک مخزن پر آب قرار گرفته است. دریچه در نقطه A لوال شده و در نقطه B روی تکیه گاه بدون اصطکاکی قرار دارد. کابل و دریچه از جنس فوالد با مدول االستیسیته Gpa 210 می باشند. هدف، به دست آوردن حداقل نیروی  $1000~\text{kg/m}^3$  کشش کابل بر ای باز کردن دریچه و مقایسه آن با مرجع [1] میباشد  $\left($ چگالی آب و شتاب جاذبه  $2.81 \; \mathrm{m/s^2}$  فرض می شود).

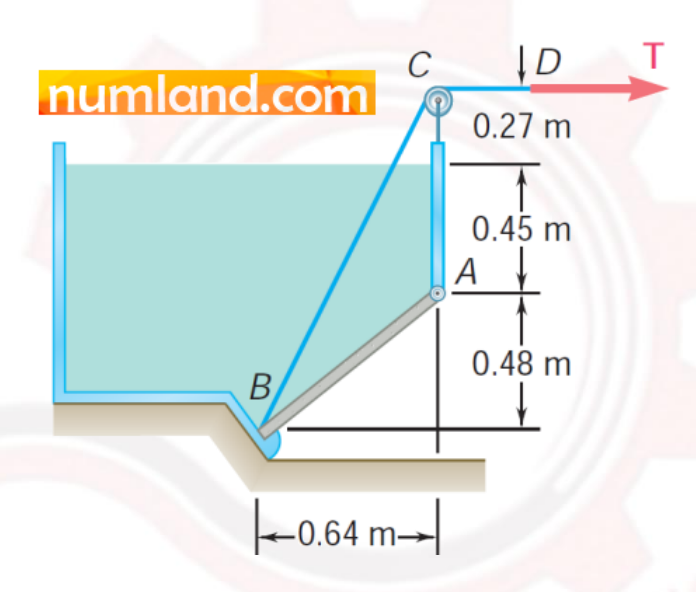

شکل :1 دریچه واقع در دیواره یک مخزن پر آب

## انتظار ما از شما بعد از مطالعه این درس

- -1 مدل سازی مسائل تنش صفحه ای در دو بعد
	- **-2** مدل سازی فشار هیدرواستاتیک

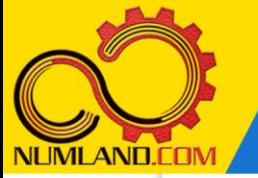

### مدل ساز ی مسئله :

نام مدل را از -1Model به gate-hydro تغییر دهید.

روی آیکون <sup>(طا</sup> (Create Part) کلیک کرده و پنجره باز شـــده را مانند شـــکل ۲ کامل کنید. سپس روی دکمه Continue کلیک کنید.

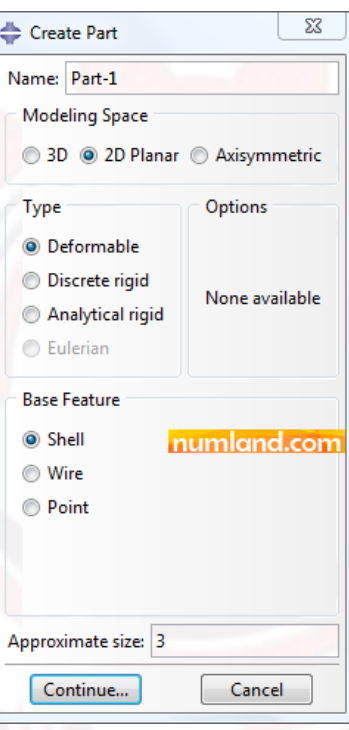

شکل :2 پنرره Part Create و گزینه های انتخاب شده در آن

با توجه به ثابت بودن هندسه دریچه و شرایط آب در راستای عمود بر صفحه، مسئله به صورت planar D2 مدل سازی می شود. در محیط دو بعدی طرحی مانند شکل 3 رسم کنید.

umland.com

شکل ۳: طرح مستطیل اولیه برای ایجاد دریچه

با توجه به ا ینکه دریچه مورد نظر با افق دارا ی زاویه است در نتیره مستطیل مورد نظر باید چرخانده شود. روی آیکون مشخص شده در شکل 4 کلیک کرده و کلید موس را نگهدارید تا لیست آیکونهای موجود در آن نشان داده شود. سپس آیکون با نام Rotate را انتخاب کنید.

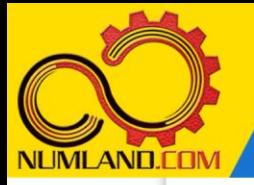

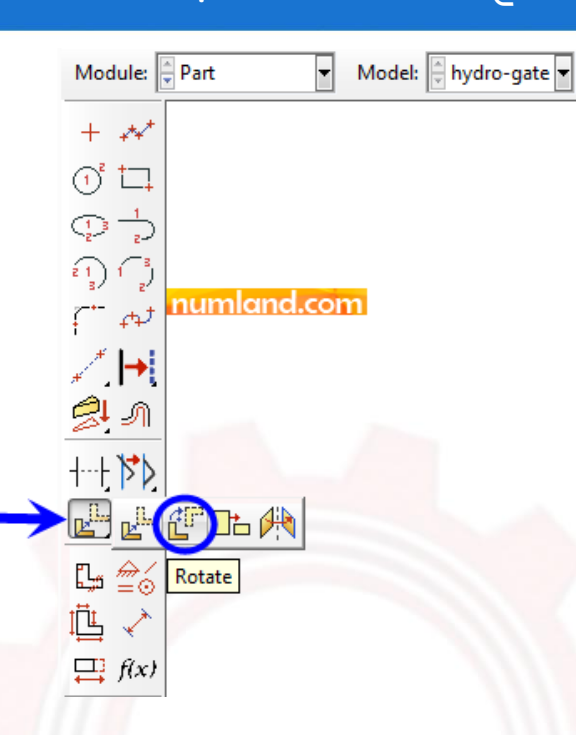

شکل :4 انتخاب آیکون Rotate برای دوران مستطیل

در قسمت اعالن روی دکمه Move کلیک کنید )گزینه Copy یک کپی از طرح مورد نظر ایراد می کند و سپس آنرا می چرخاند و طرح اصلی بدون تغییر می ماند اما گزینه Move طرح اصلی را می چرخاند). در جواب قسمت اعلان مبنی بر «انتخاب قسمتهایی از طرح که قصد دوران آنها را دار ید«، مستطیل را با درگ موس انتخاب کرده و روی دکمه Done کلیک کنید. سپس رأس مشخص شده مستطیل در شکل ۵ را به عنوان مرکز دوران انتخاب کنید.

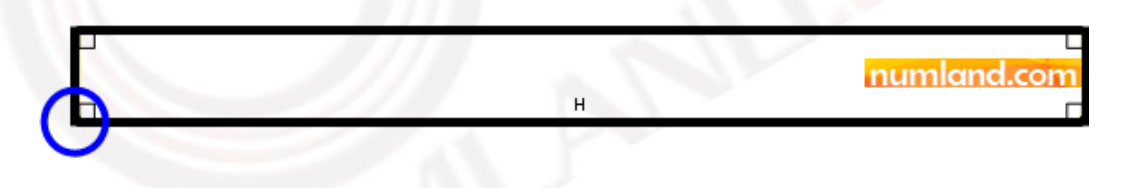

شکل ۵: نقطه مشخص شده به عنوان مرکز دوران

برای دوران ا**ولیه و دلخواه** مستطیل، اندازه زاویه در قسمت اعلان را ۲۰ درجه وارد کرده و کلید Enter را فشار دهید. سپس مستطیل را با استفاده از نقاط مشخص شده در شکل ۶ اندازه گذار ی کنید. این دو نقطه، محل لوالی A و اتصال کابل می باشند به همین خاطر اندازه گذاریها براساس این دو نقطه انجام میشود. توجه کنید که عرض مستطیل فقط در مقادیر تنش ایجاد شده در دریچه تاثیرگذار است و مقدار کشش کابل به آن وابسته نیست. در نتیره مقدار آن m 0.05 در نظر گرفته شده است .

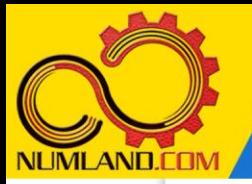

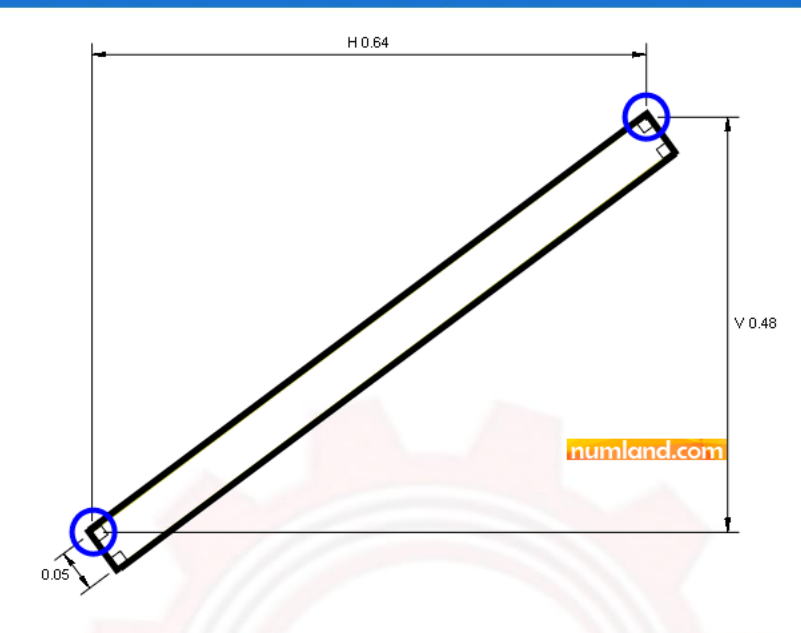

شکل ۶: اندازه گذاری دریچه با استفاده از دو نقطه مشخص شده بعنوان لولا و محل اتصال کابل

با توجه به اینکه فشار هیدرواستاتیکی در نرم|فزار براساس **مختصات مدل** میباشد در نتیره برای ساده تر شدن اعمال ا ین فشار، بهتر است محل اتصال کابل به دریچه را در مبدأ مختصات قرار دهیم. بدین منظور روی آیکون مشخص شده در شکل 7 کلیک کرده و کلید موس را نگهدارید تا لیست آیکون های موجود در آن نشان داده شود. سپس آیکون با نام Translate را انتخاب کنید.

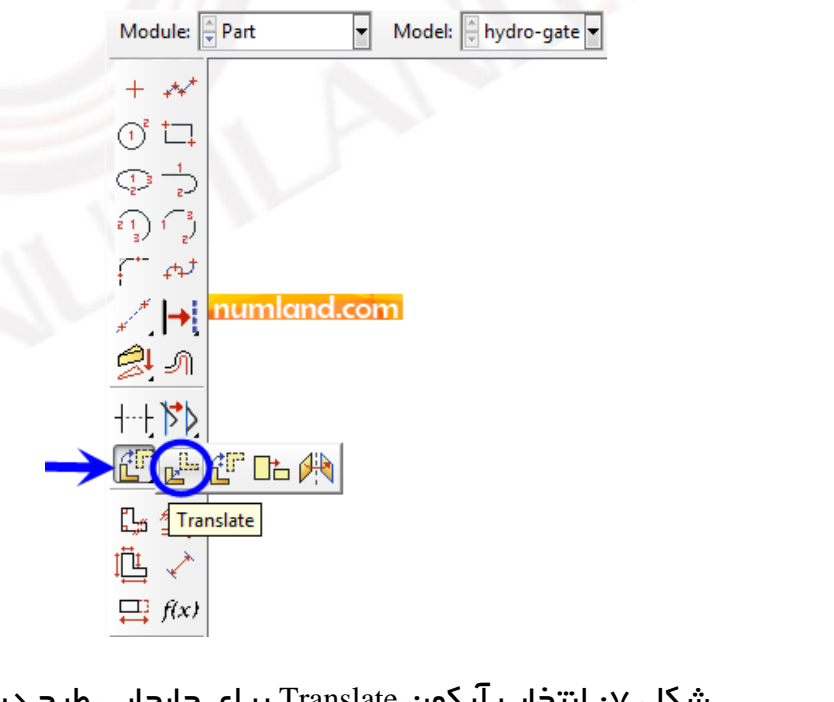

شکل ۷: انتخاب آیکون Translate برای جابجایی طرح دریچه

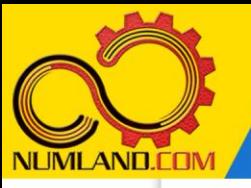

در قسمت اعالن روی دکمه Move کلیک کنید. مستطیل را با درگ موس انتخاب کرده و روی دکمه Done کلیک کنید. سپس رأسی از مستطیل را که در شکل 8 مشخص شده است ب ه عنوان نقطه شروع بردار انتقال انتخاب کنید.

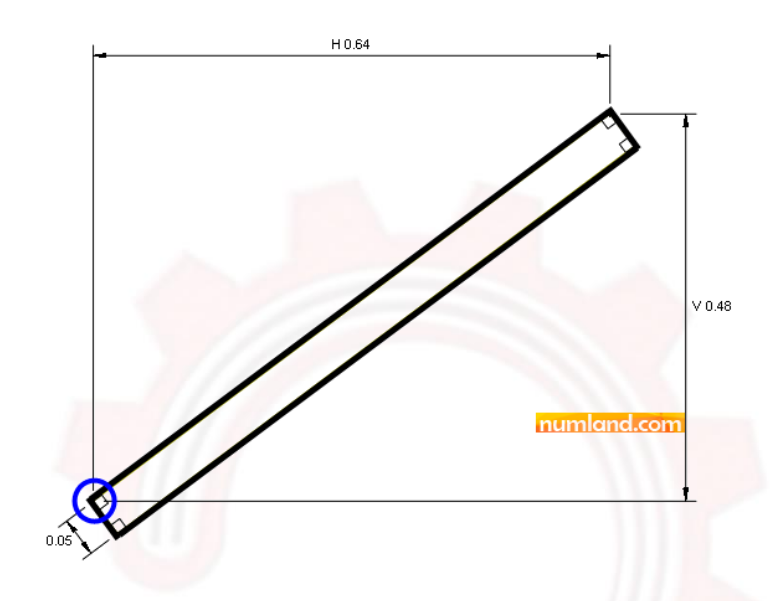

شکل ۸: نقطه مشخص شده به عنوان نقطه شروع بردار انتقال

در جواب قسمت اعالن مبنی بر انتخاب نقطه انتهای بردار انتقال، مختصات (0,0) را وارد کرده و کلید Enter را فشار دهید تا طرح مورد نظر جابرا شود. به این ترتیب، محل اتصال کابل به دریچه، در مبدأ مختصات قرار می گیرد. از صفحه طراحی خارج شوید.

## رسم کابل:

برای اتصال کابل به دریچه، هندسه ای از نوع Wire به قطعه دریچه متصل می کنیم. از نوار منوها مسیر نشان داده شده در شکل 9 را اجرا کنید تا وارد صفحه طراحی دوبعدی شوید.

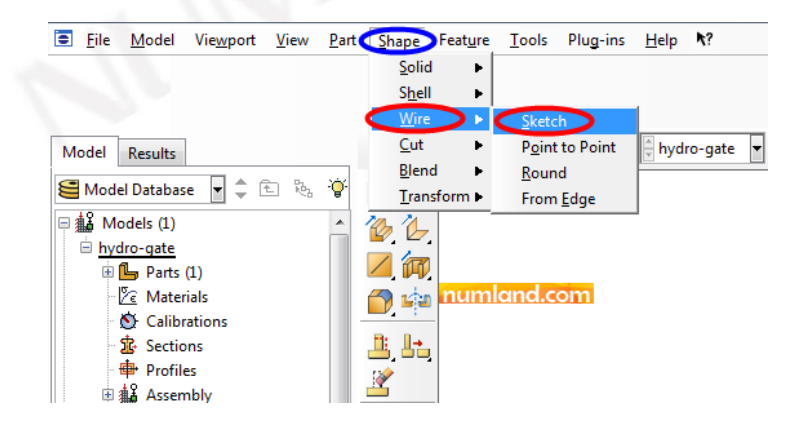

شکل ۹: مسیر مشخص شده در نوار منوها برای ایجاد کابل متصل به دریچه

**VUMLAND.CON** 

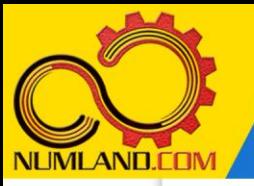

خطی مانند شکل 10 رسم کرده و آن را اندازه گذاری کنید. توجه داشته باشید که ابتدای خط روی رأس دریچه قرار دارد. با این اندازه گذاری ها، رنگ خط به سبز تغییر خواهد کرد که نشان دهنده مقید شدن کامل آن است. سپس از صفحه طراحی خارج شوید.

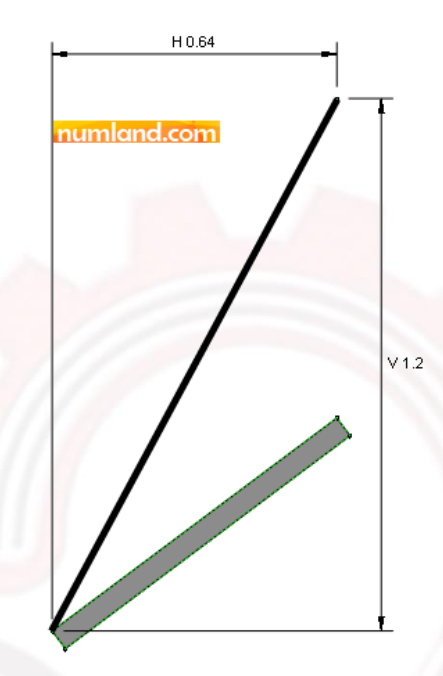

شکل ه ۱ ، مقید کردن کامل خط با استفاده از اندازه گذاری

#### تعریف خواص ماده:

وارد ماژول Property شوید. در این مسئله همه ابعاد بر حسب متر در نظر گرفته شده اند در نتیره تمام پارامترهای ورودی بر اساس سیستم SI خواهد بود. ماده ای با نام Steel با مدول یانگ 210 Gpa ایجاد کنید. یک Section با نام Section-cable از نوع Truss با سطح مقطع ایجاد کنید. سپس این Section را به کابل اختصاص دهید (چون کابل D.001 ایجاد کنید. (چون کابل Steel s تحت کشش است نیازی به فعال کردن گزینه compression No مانند شکل 14 در درس 4 نیست). با توجه به اینکه دریچه دارای عمق است در نتیجه باید عمق را در نظر گرفت. روی آیکون  $\mathbb{E}$  (Create Section) کلیک کنید. در پنجره باز شده، گزینههای نشان داده شده در شکل 11 را انتخاب کرده و رو ی دکمه Continue کلیک کنید.

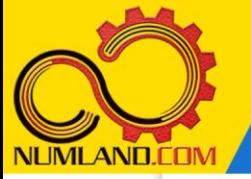

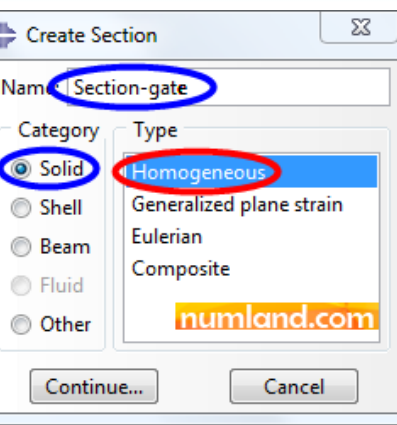

شکل :11 گزینه های انتخاب شده برای تعریف Section دریچه

در پنرره باز شده، مانند شکل 12 عمق دریچه را m 0.5 وارد کرده و روی دکمه OK کلیک کنید تا Section مورد نظر ایراد شود.

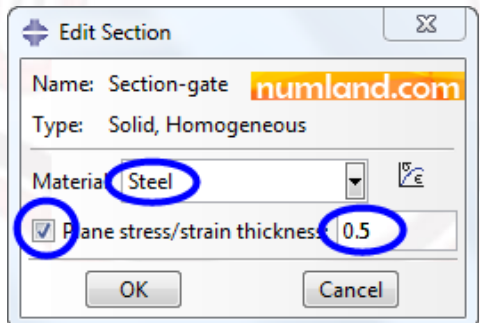

شکل :12 تعریف عمق m 0.5 برای دریچه

سپس این Section را به هندسه مربوط به دریچه (با پذیرفتن گزینه های پیشفرض در پنجره Assignment Section Edit )اختصاص دهید. همانطور که مشاهده می کنید در پنرره Edit Assignment Section فقط Section با نام gate-Section که از نوع Homogeneous ,Solid است قابل اختصاص به دریچه می باشد.

#### مونتاژ قطعه در مح یط **Assembly**:

وارد ماژول Assembly شوید و قطعه متشکل از دریچه و کابل را بصورت Independent وارد محیط مونتاژ کنید. مدل را در یک پوشه مخصوص و با نام gate on pressure hydrostatic ذخیره کنید.

# تعریف تحلیل استاتیکی:

وارد ماژول Step شوید. یک Step از نوع General/Static ایراد کنید.

**VIUMILAND.CON** 

7

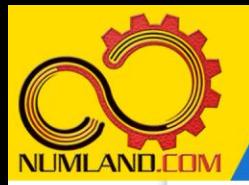

دوست گرامی

از اینکه این صفحه را تا اینجا دنبال کرده اید بسیار متشکریم.

امیدواریم با مطالعه و بکارگیری این بخش، نکات مهمی از فرایند شبیه سازی مسائل استاتیکی در نرم افزار آباکوس را آموخته باشید.

با خرید این درس و دسترسی به تمام مطالب آن می توانید به محیط تحلیل مسائل استاتیکی در نرم افزار آباکوس مسلط شده و مسائل دانشگاهی و صنعتی خود را در این حوزه به راحتی بررسی نمایید.

فراموش نکنیم، دانشی که در درس استاتیک فراگرفته اید شما را تنها با مبحث استاتی ک در مهندسی مکانیک و عمران آشنا کرده است. که این به هیچ وجه برای حل مسائل صنعتی و پروژه های پیچیده دانشگاهی کافی نیست.

اما خبر خوب این است که با تعمیم این دانش به روش اجزاء محدود و نرم افزار آباکوس، که محبوبترین و مجهزترین ابزار در این حوزه است، می توانید به راحتی از پس مسائل مذکور برآیید.

به منظور رضایت حداکثری شما دوست عزیز، این درس و کلیه دروس ارائه شده در وب سایت COM.NUMLAND دارای ضمانت بازگشت وجه 6 ماهه است.

یعنی شما بدون هیچ گونه نگرانی می توانید تا 6 ماه پس از خرید آن را مطالعه نمایید و در صورت عدم رضایت از محتوای خریداری شده، وجه پرداختی، تمام و کمال و بدون هیچ سوال و جوابی ظرف مدت 48 ساعت به حساب بانکی شما واریز خواهد شد.

اگر هر گونه سوال یا ابهامی در این درس برای شما وجود داشت، می توانید در همین صفحه در بخش نظرات آن را مطرح نمایید. ما در اسرع وقت پاسخ گوی شما هستیم. همچنین برای این منظور می توانید با شماره 357 26 026-328 نیز از ساعت 8 تا 23 تماس بگیرید.

در صورتی که عالقه مند به ادامه فراگیری این آموزش و نکات تکمیلی آن هستید؛ پس از ثبت نام، روی دکمه افزودن به سبد خرید افزودن به سبد خرید در همین صفحه کلیک نمایید.